## L'utilisation des styles sous Word

Je vais consacrer plusieurs articles à l'utilisation des styles sous Word. C'est l'un des logiciels de traitement de texte le plus utilisé aujourd'hui, voilà donc pourquoi je m'attarde un peu dessus. Et surtout, cette fonctionnalité « style » n'est pas nécessairement connue de tous, et vous comprendrez ainsi tout son intérêt.

Commençons tout d'abord par évoquer ce qu'est un style et comment en créer un aisément.

L'un des gros défauts de Word est son **manque de souplesse** et sa tendance à reformater, créer des corrections automatiques, etc. qui nous font bien souvent manger notre chapeau !

La première chose, c'est de se rendre dans les Options générales de Word, et d'aller dans l'onglet « Vérification » :

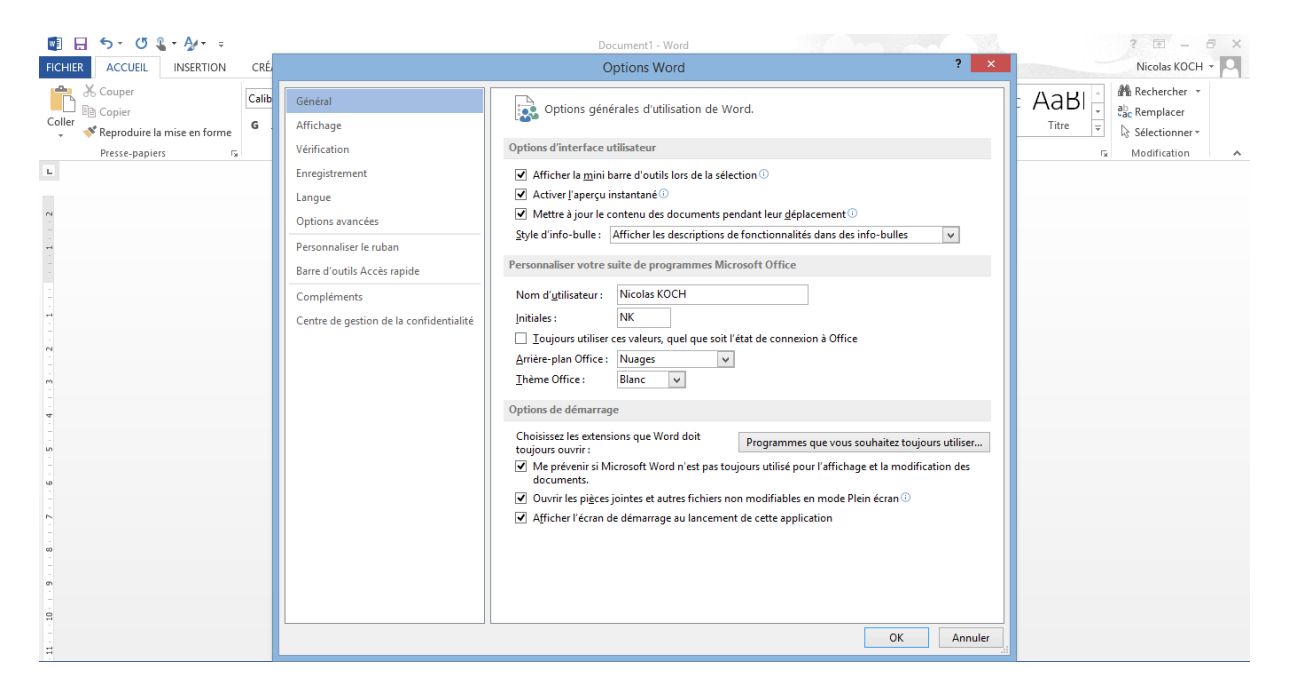

Vous allez ensuite dans « Options de correction automatique » puis vous décochez les options qui ne vous intéressent pas :

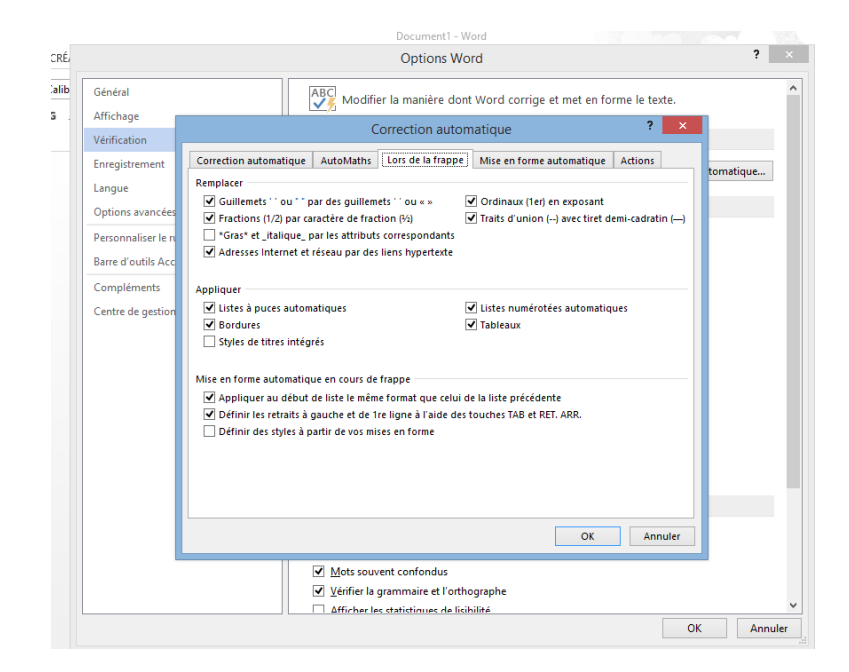

Vous pouvez ainsi ôter la création de listes à puces ou numérotées automatiques, les liens hypertextes, etc. N'hésitez pas à aller vous promener dans ce menu et de bien regarder ce qui pourrait vous gêner. Je ne donne pas d'indications particulières, c'est selon les besoins de chacun.

Une fois ce petit « nettoyage » effectué, Word sera un peu plus maniable…

## L'intérêt de l'utilisation des styles pour un manuscrit

**On définit un « style » comme une manière de formater le texte selon des attributs prédéfinis** : taille de corps, alignement, justification, hiérarchisation des titres, etc. Dans les versions récentes de Word, 2007, 2010, 2013, les styles se trouvent dans le bandeau « Accueil » :

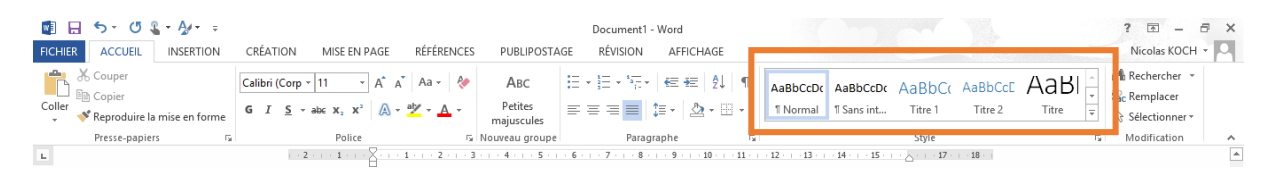

Par défaut, comme vous pouvez le constater, le style sélectionné lorsque vous ouvrez votre logiciel est « Normal » ; l'ensemble du texte que vous tapez sera donc formaté selon les paramètres prédéfinis par ce style. En ouvrant la palette, on remarque qu'il existe déjà de nombreux styles préexistants, des titres numérotés, emphase, etc. L'utilisation des styles « titre » est obligatoire pour la création automatique d'un sommaire par exemple. Nous reviendrons sur leur utilisation particulière.

L'intérêt du style est qu'il vous permet de lisser votre texte selon les paramètres de celui-ci, et cela est très utile pour la mise en page d'un manuscrit par exemple, **où il est nécessaire que**  **tous les titres (de chapitre par exemple) ainsi que le corps de texte soient présentés sous une mise en forme similaire**. Et sans utiliser les styles, ce n'est pas simple de conserver la même mise en forme tout au long du texte surtout s'il fait plusieurs centaines de pages…

En effet, le réflexe est de commencer à écrire, de choisir selon son goût la police, la taille, etc., puis de continuer à écrire. Or cette mise en forme, qui n'est pas « enregistrée » par le logiciel, peut aisément sauter, par exemple lors d'un nouveau chapitre. En outre, si l'on change de mise en forme, par exemple pour faire un paragraphe différent avec une autre police, il faut tout refaire manuellement, ou à défaut, utiliser l'outil « copier la mise en forme », qui est certes pratique de manière ponctuelle mais cela demeure tout de même plus fastidieux que d'utiliser les styles.

## Comment utiliser et créer un style ?

Voyons un peu plus en détail ce que contient un style. Prenons celui intitulé « Normal ». Faites un clic droit dessus et un menu apparaît :

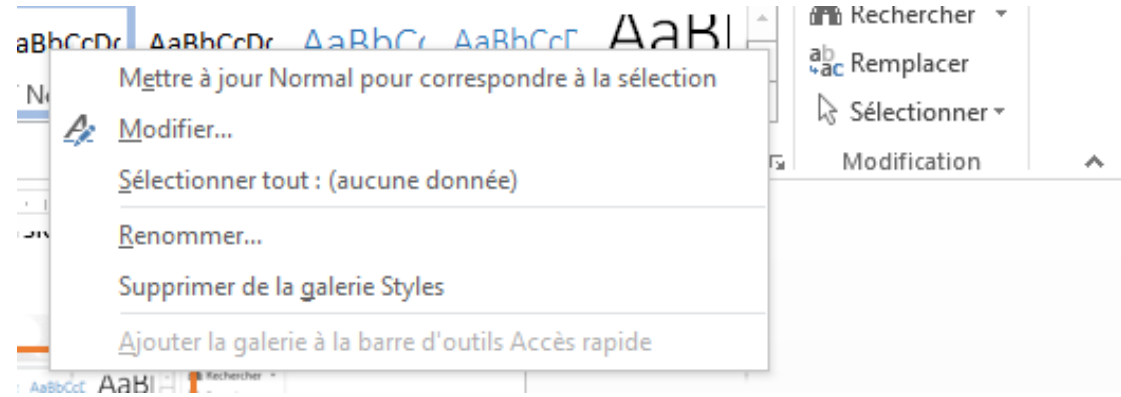

Cliquez sur « Modifier » :

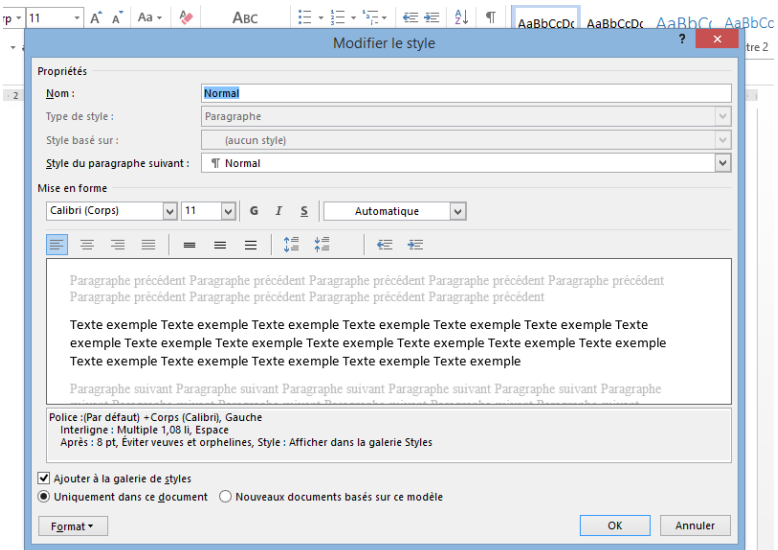

Vous remarquerez alors quels sont les paramètres prédéfinis par le style « Normal », qui sont pour moi : *police Calibri en corps 11, justifié à gauche*. Ainsi, tout le texte par défaut sera composé avec ces attributs.

Lorsque vous rédigez votre manuscrit, je vous conseille d'utiliser le style « Normal » pour le corps du texte, c'est-à-dire la majeure partie de celui-ci. Voyons comment modifier ce style « Normal » afin qu'il réponde à vos goûts.

Dans cette même palette ci-dessus, vous pouvez facilement choisir la police qui vous convient, sa taille (le 11 ou 12 sont recommandés pour un manuscrit), et de préférence en justifié. **N'hésitez pas à mettre un interligne de 1,5, votre texte n'en sera que plus aéré et plus agréable à lire** :

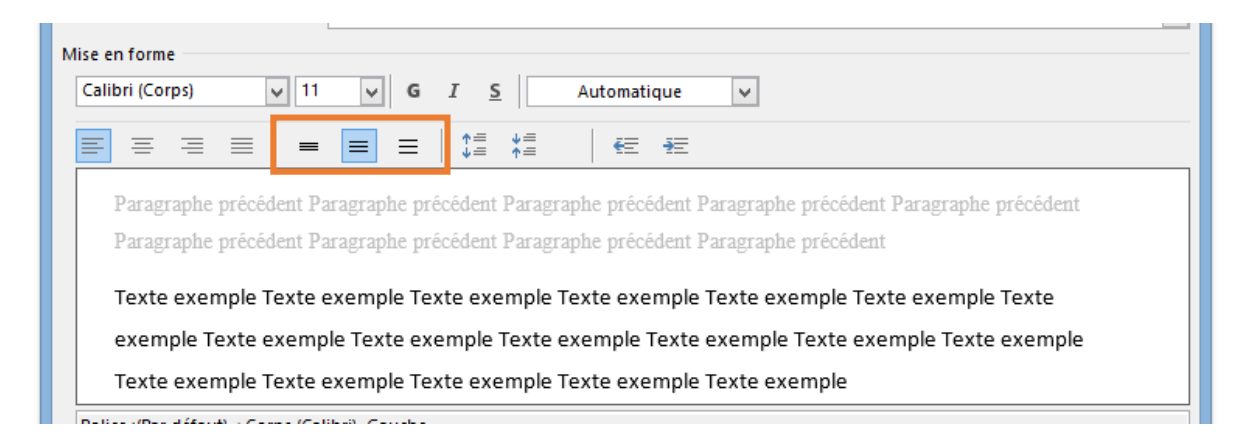

Cliquez ensuite sur « Ok » et votre nouveau style « Normal » sera enregistré ! Voici donc un premier pas.

Nous venons de voir les attributs « basiques » de votre style, mais il est bien sûr possible d'aller plus loin, en cliquant sur le bouton « format » en bas à gauche de la fenêtre :

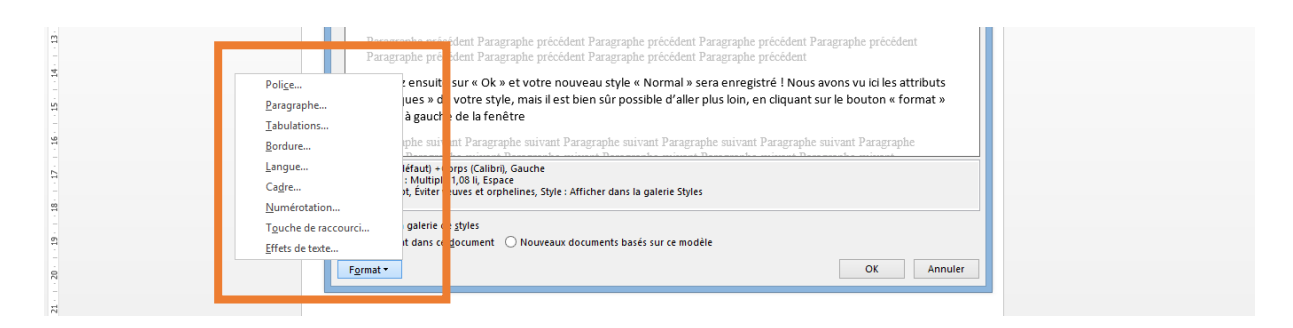

Un menu apparaît alors, où vous pourrez définir davantage d'attributs. Dans « Police », vous trouverez la palette ci-dessous :

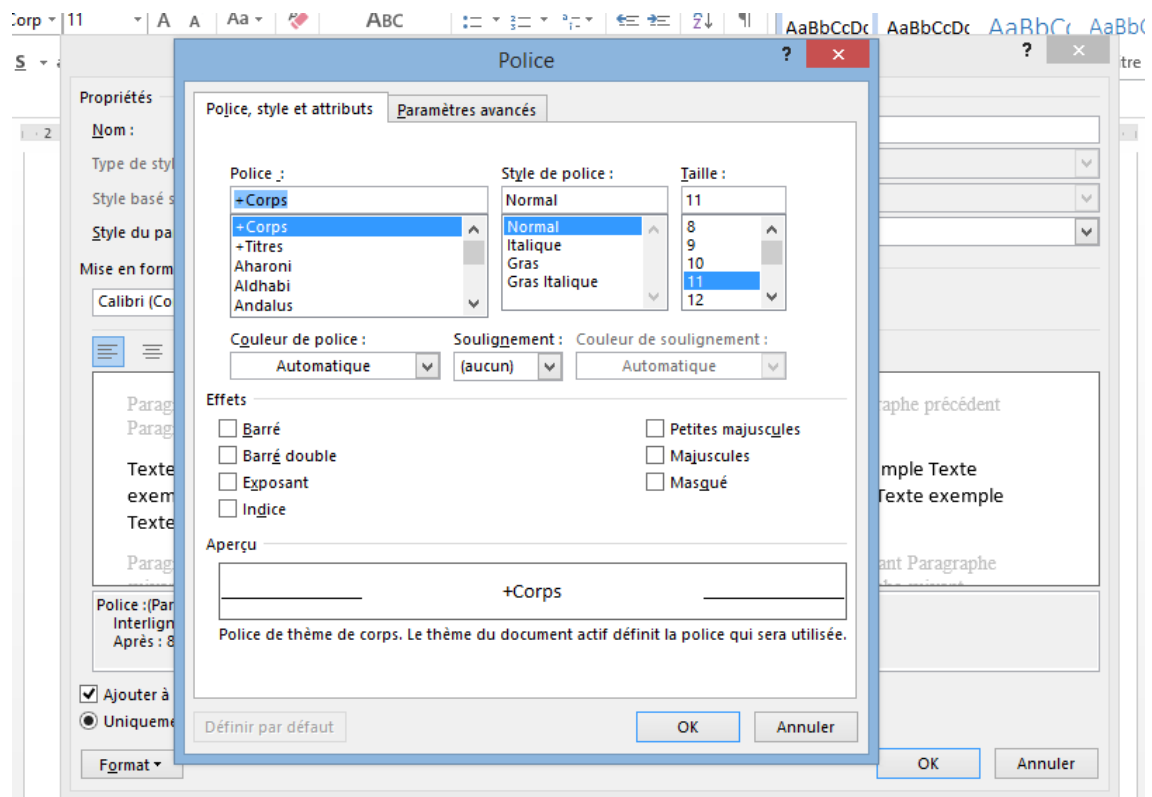

Vous pourrez ainsi choisir des attributs comme la couleur, la casse (majuscule, petite majuscule), les options de soulignement, etc. Cette palette vient compléter celle disponible à l'ouverture de l'onglet « modifier le style ». Conseil : pour un corps de texte, il est préférable d'utiliser des polices standards à empattements telles que Times New Roman, Garamond, Book Antiqua, Georgia, etc. **Surtout pas d'originalité pour soumettre un manuscrit à un éditeur !** La sobriété est de rigueur.

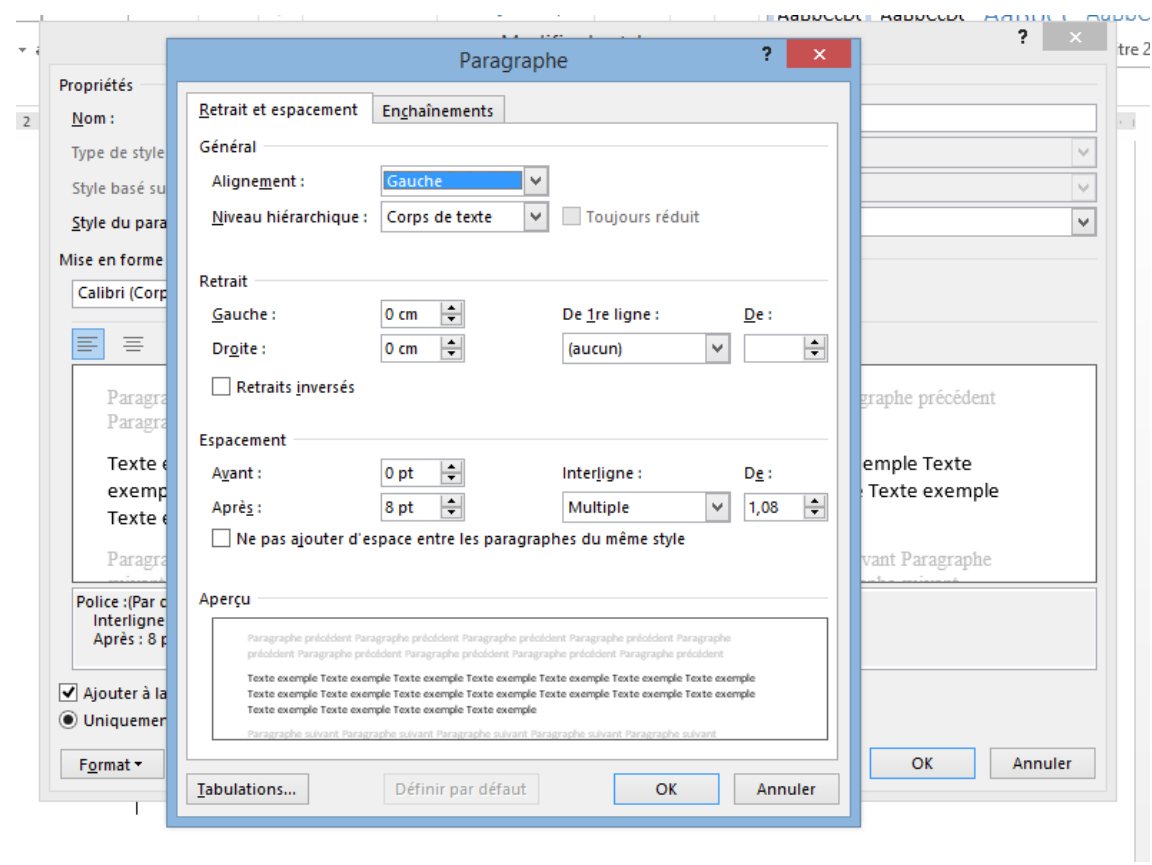

L'onglet « Paragraphe » qui suit est très utile :

En effet, on pourra y sélectionner les attributs de paragraphe tels que :

- **L'alignement** : à gauche, à droite, centré, justifié, etc.
- **Le niveau hiérarchique** : pour le texte de votre manuscrit, choisir « corps de texte », cela sera différent pour un titre par exemple ;
- **Les retraits** : ils créent des tabulations gauche ou droite, par exemple si vous souhaitez que votre texte soit aligné en décalé. Le plus intéressant sera celui de « 1re ligne » qui vous permettra de créer un alinéa en début de paragraphe comme cela se fait souvent dans le monde de l'édition. Choisissez-le de préférence petit, inférieur au centimètre (retrait « positif » et réglez la taille dans « De »).
- **Espacement** : afin de laisser un blanc avant ou après le paragraphe, vous permettant aussi d'aérer vos paragraphes sans avoir besoin de faire des sauts de ligne vides (en tapant successivement «Entrée »), ce qui n'est pas recommandé notamment si vous créez une maquette à destination d'un imprimeur ou un formatage ebook, car cela peut donner des sauts de page involontaires par exemple. Un espacement « après » de 6 points donnera une respiration agréable à votre corps de texte.

 Dans l'onglet « **Enchaînement** » en haut, vous pourrez par exemple préciser à votre style de sauter une page après chaque « Entrée », mais ceci est davantage utile pour créer un style de titre de chapitre (qui redémarrera donc automatiquement sur une nouvelle page). Vous pouvez également spécifier d'éviter les césures (ou coupures de mots), les veuves et orphelines (la première ou dernière ligne d'un paragraphe qui se retrouve seule en bas ou en haut de page, ce qui ne faut pas faire), etc.

Les autres onglets sont un peu moins utiles pour un style de corps de texte. Nous reviendrons ultérieurement sur « hiérarchisation » lorsque nous parlerons des styles de titre.

Grâce à ces simples manipulations, vous réussirez à créer un style de corps de texte propre et qui sera donc lissé sur l'ensemble de votre manuscrit. **Il faut simplement vérifier à ce que ce style soit bien sélectionné pour tout votre texte (hormis les titres bien sûr)**, ou à défaut sélectionner le texte que vous souhaitez formater ainsi et cliquer sur le style dans la palette située dans le bandeau « accueil ».

Lors de la rédaction d'un manuscrit, il se peut que vous nécessitiez d'autres styles pour le corps de texte : un paragraphe en italique, ou dans une police autre (une citation de début de paragraphe en italique par exemple). **Dans ce cas, il est préférable de créer des styles différents pour chaque mise en forme différente**, ce qui vous fera gagner un précieux temps par la suite.

La création d'un nouveau style sous Word est très simple. Tout d'abord, effectuez sur votre texte les modifications que vous souhaitez (police, corps, casse, etc.) puis surlignez ce texte modifié et faites un clic droit :

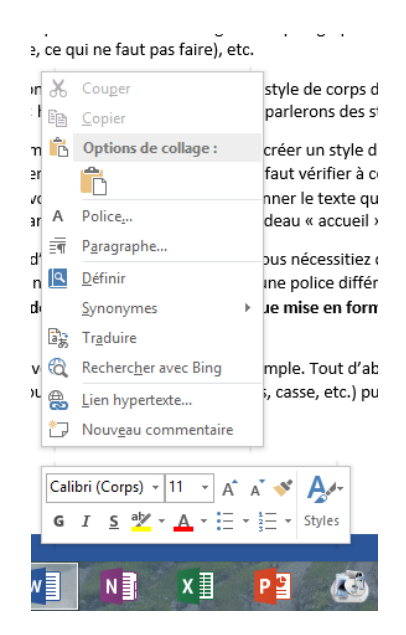

Cliquez ensuite sur « Styles » puis sur « créer un style ». A partir de ce moment, une petite fenêtre apparaît vous permettant de nommer votre style personnel qui sera alors enregistré et que vous pourrez donc réutiliser à loisir afin de formater rapidement le texte souhaité. Nommez-le également de manière à le retrouver facilement.

Pour ma part, je crée généralement en plus du corps de texte, un style « dialogue », basé sur une liste à puce avec un tiret cadratin : —, ce qui permet de mettre en forme facilement et rapidement les dialogues. Pour ce style, le tiret doit être avec le même alinéa que le corps de texte (retrait de 1re ligne, ici de 0,63 cm), et avec un alignement gauche identique également  $(0 \text{ cm})$ :

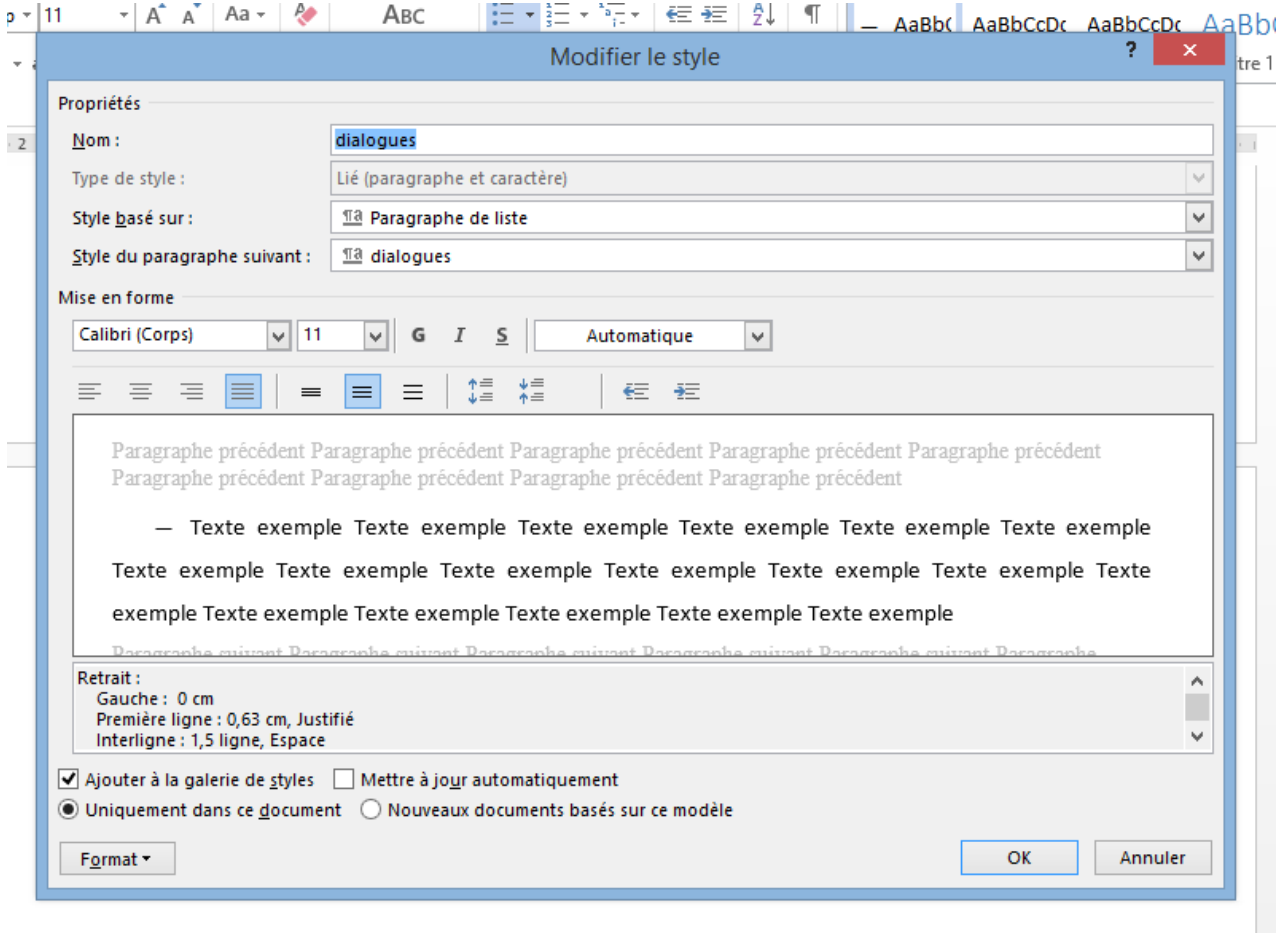

Voici donc un premier aperçu de la fonction « styles » de Word. Dans un prochain article, nous parlerons de la création d'un style « titre ».